# FreeBSD 10.0-RELEASE: Base system to Desktop Environment

Manolis Kiagias, MSc

01/06/2014

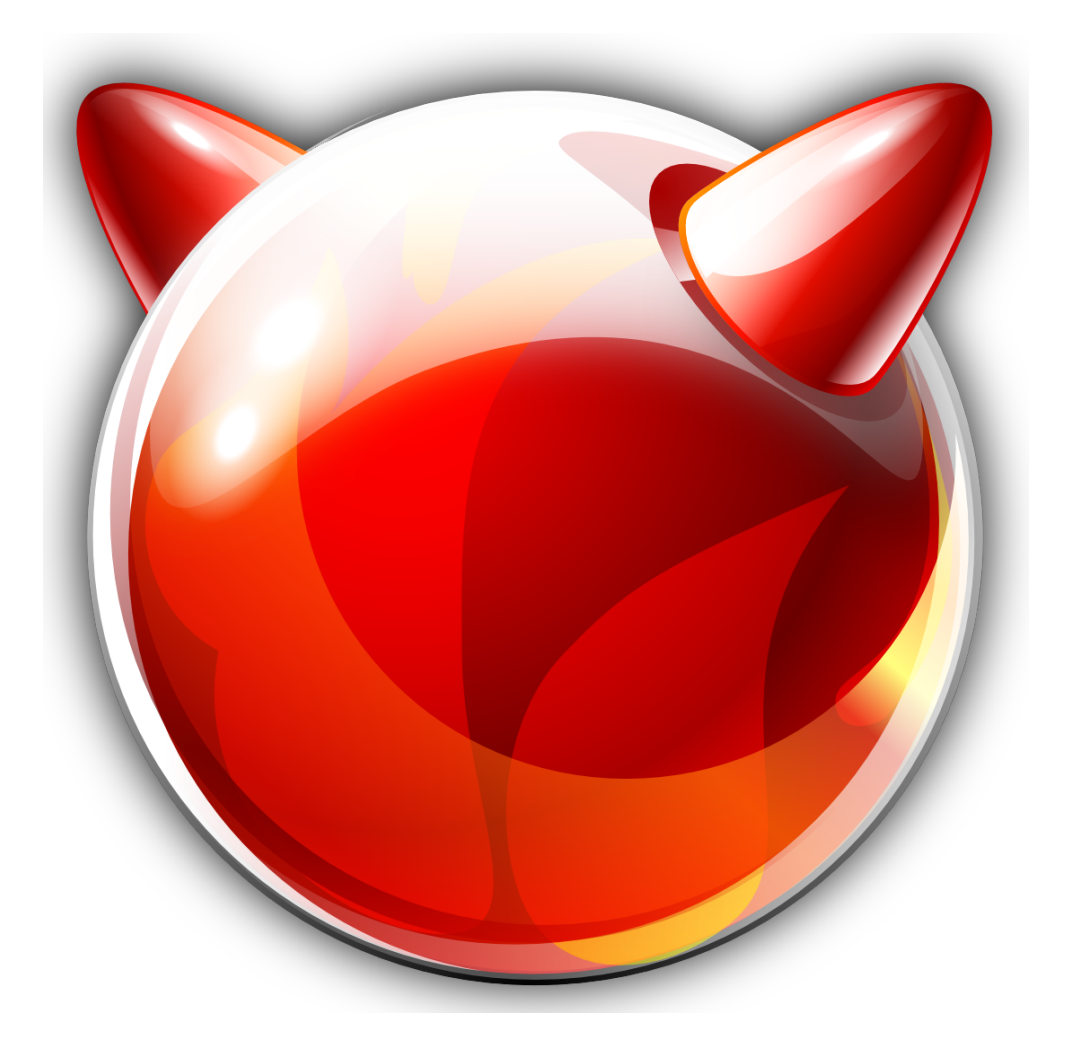

Copyright ©2009 – 2014 Manolis Kiagias This Work is provided under the terms of the License:

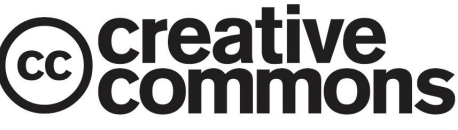

**Attribution-NonCommercial-ShareAlike 4.0 International**

The complete text of this license is available here: http://creativecommons.org/licenses/by-nc-sa/4.0/

#### **You ar[e free to:](http://creativecommons.org/licenses/by-nc-sa/4.0/)**

**Share** – copy and redistribute the material in any medium or format **Adapt** – remix, transform, and build upon the material The licensor cannot revoke these freedoms as long as you follow the license terms.

#### **Under the following terms:**

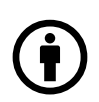

**Attribution** — You must give **approprate credit** provide a link to license, and **indicate if changes were made**. You may do so in any reasonable manner, but not in any way that suggests the licensor endorses you or your use.

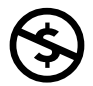

**NonCommercial** – You may not use the material for **commercial purposes**.

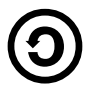

**ShareAlike** – If you remix, transform, or build upon the material, you must distribute your contributions under the **same license** as the original.

**No additional restrictions** – You may not apply legal terms or **technological measures** that legally restrict others from doing anything the license permits.

### **Notices:**

You do not have to comply with the license for elements of the material in the public domain or where your use is permitted by an applicable **exception or limitation**. No warranties are given. The license may not give you all the permissions necessary for your intended use. For example, other rights such as **publicity, privacy, or moral rights** may limit how you use the material.

# **Contents**

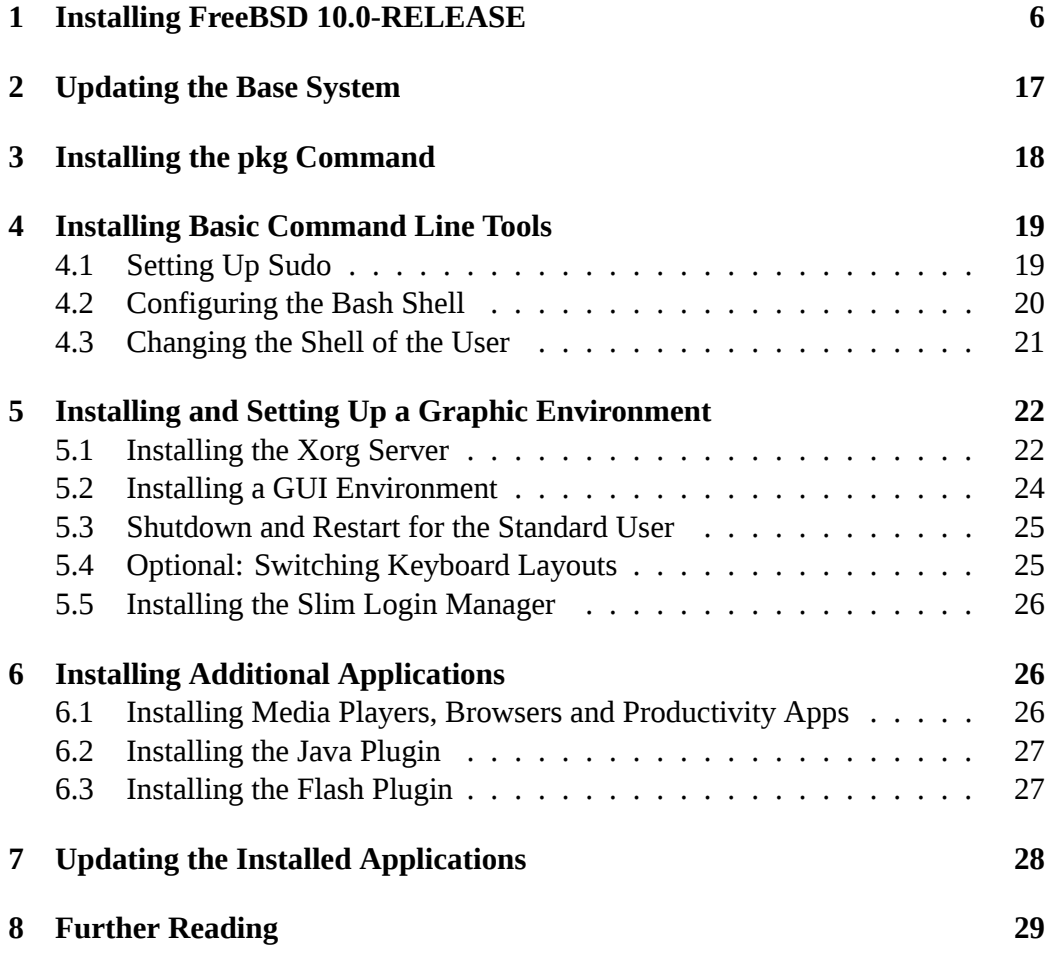

# <span id="page-5-0"></span>**1 Installing FreeBSD 10.0-RELEASE**

Before beginning the installation of an operating system, the BIOS has to be adjusted to boot from the intended installation media. Most of the newer PC hardware have the ability to boot off USB devices such as flash drives as well as from CD/DVD drives.

FreeBSD comes in different versions for 32 and 64bit PC architectures as well as many others. Typically, the 32bit version is intended for systems utilising a Pentium IV or lower grade CPU and the 64bit version for more modern processors such as the Core2/Core4 and the newer i3, i5, i7 and Pentium families.

While FreeBSD is available both on CD and DVD, the DVD version is not required for this install. The DVD contains ready-made packages that are also available online.

Booting off the installation media, after a while, the first installation dialog appears:

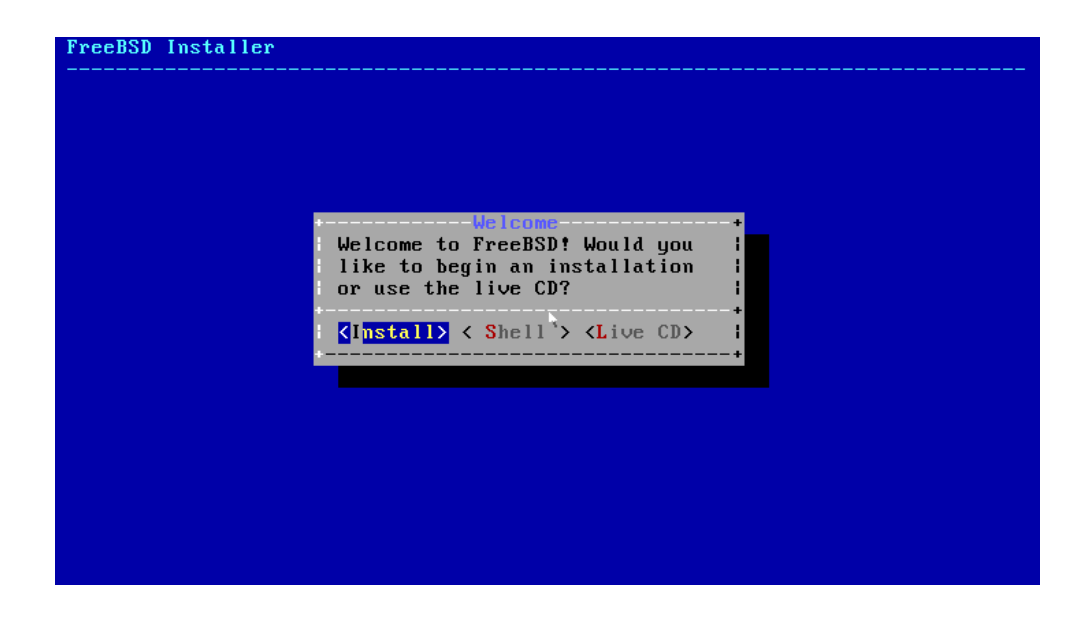

Just press Enter on the default Install option.

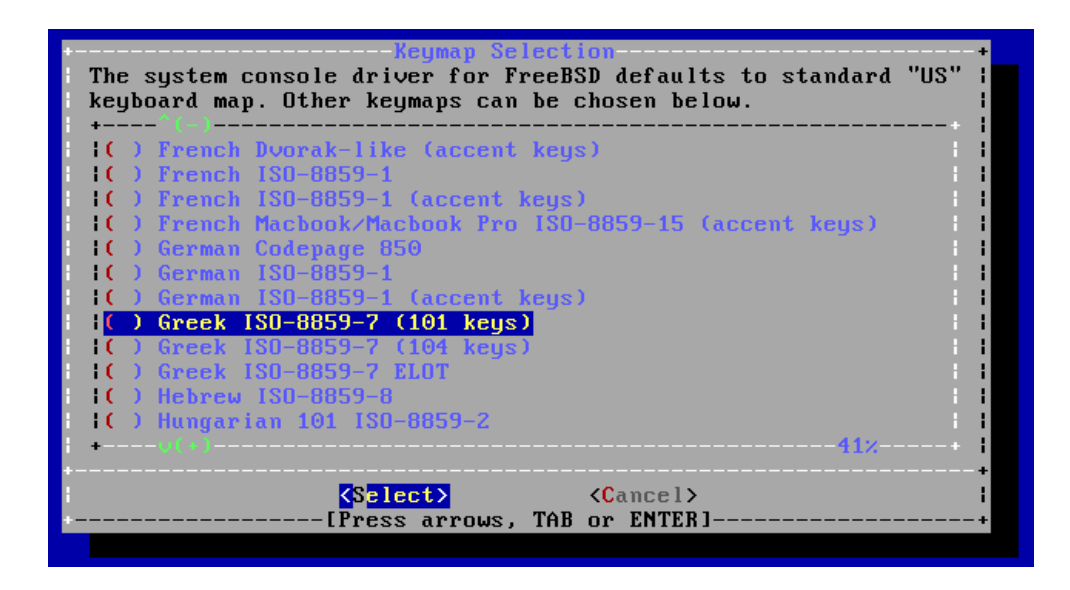

Select the desired keyboard layout. This is not a critical setting for a desktop system as it will not affect your GUI settings. If a layout does not seem to match your keyboard/language, just select the US layout.

During the installation process, use the arrow keys to move between options. Use the SPACE bar to mark any checkboxes. Move between different dialog parts (such as the main dialog and the OK / Cancel buttons) using the TAB button.

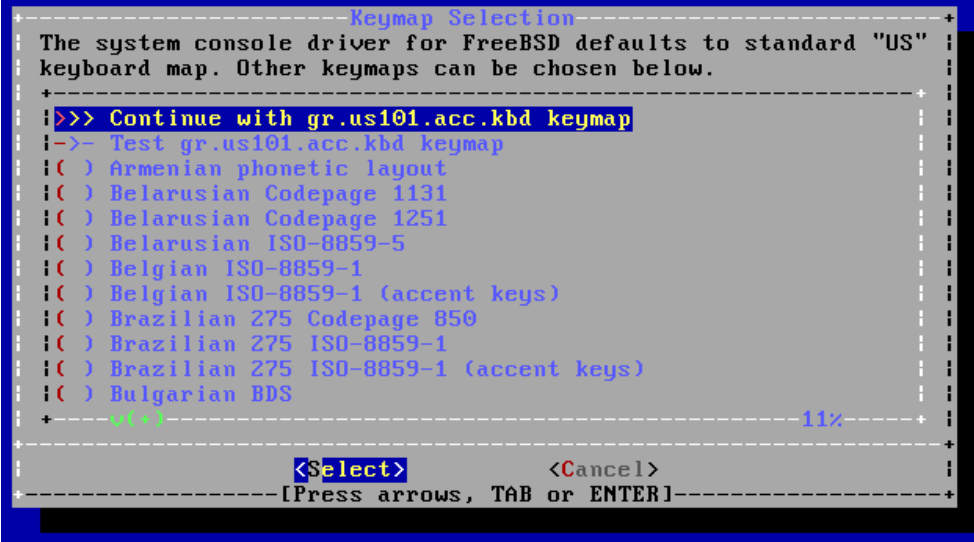

After selecting the keyboard layout, just press ENTER on this dialog to confirm it.

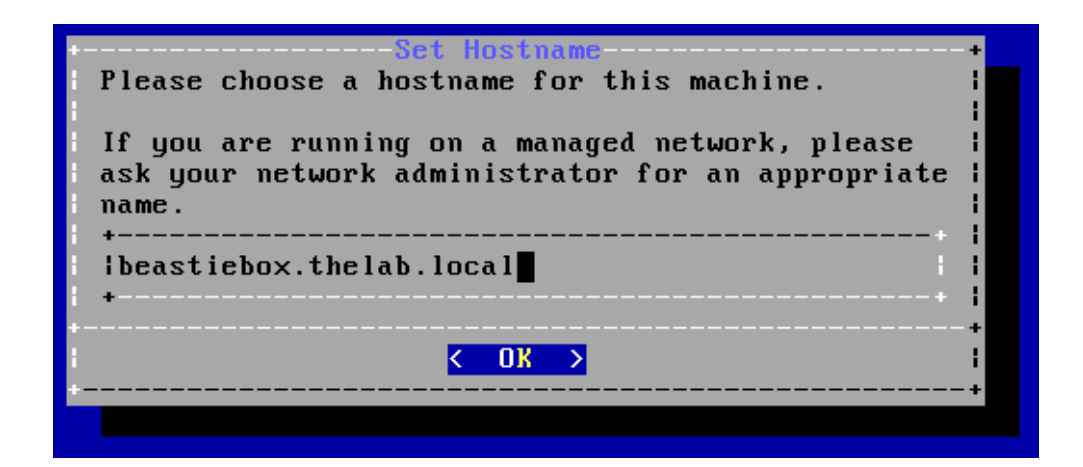

Every system must have a hostname. Typically, a system also belongs to a domain. As our sample system is not directly connected to the Internet (it is most probably served by a home DSL router) any domain name may be chosen. As an example, the domain name is **thelab.local** and the hostname is **beastiebox**. Original hostnames for a system are many times based on plants, planets, constellations and animals. Something as dull as system01 may also be used!

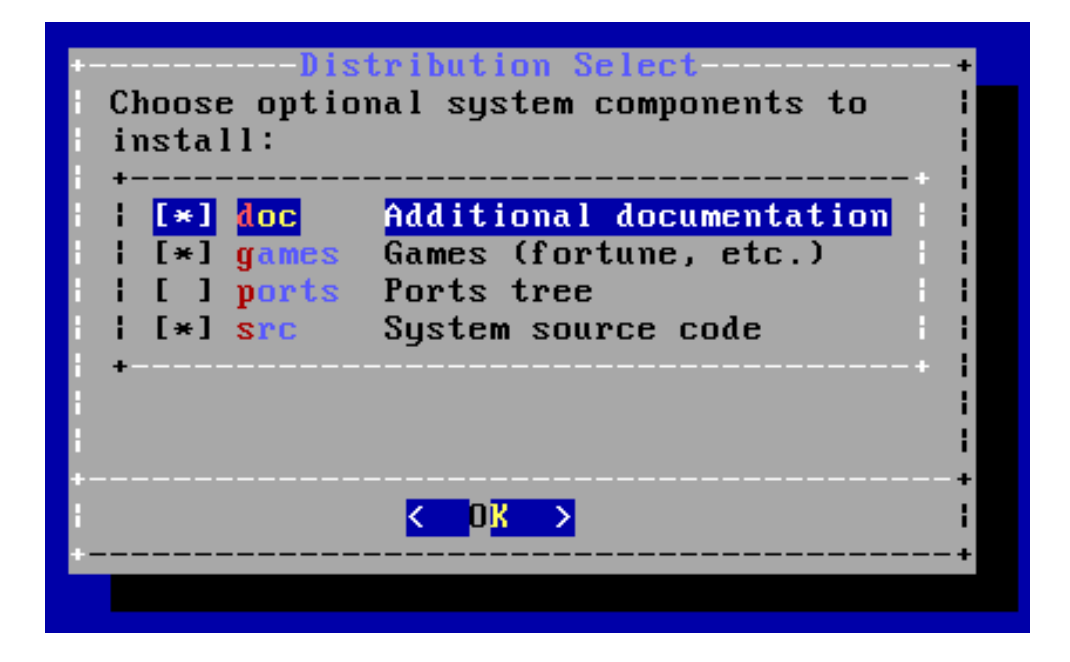

Select the additional or optional components to install. There is no need to select the Ports tree as the version on the CD is outdated and the ports can be readily installed off the Internet. The system source code is useful as a reference and if you plan to build your own kernel. A few programs from the Ports Collection may also need the system source code in order to build.

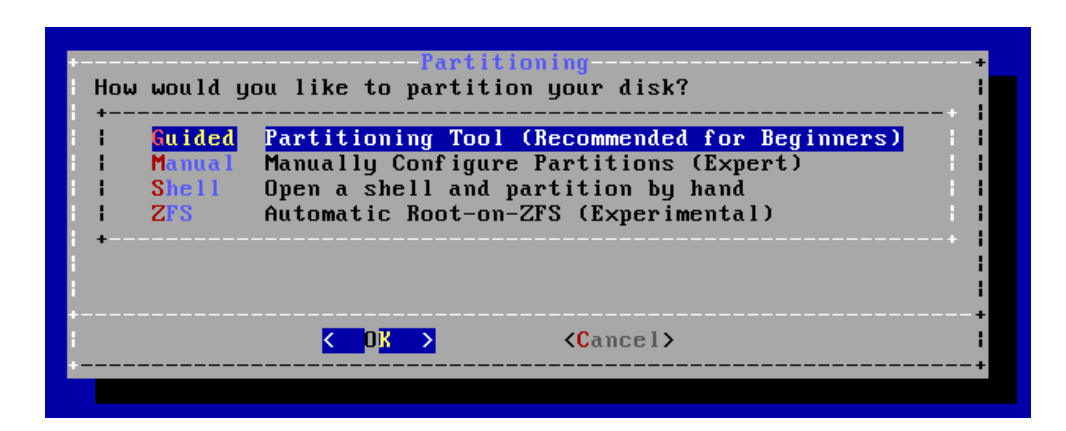

There are many different ways to partition the system's disk. The easiest method is to use the default **Guided** way.

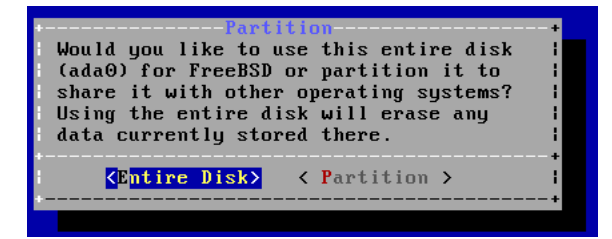

Assuming a completely empty disk, select the **Entire Disk** option. Note that this will **erase** anything on the disk and create appropriate BSD partitions! Multi boot systems may be created using the **Partition** option, however this is outside the scope of this concise guide.

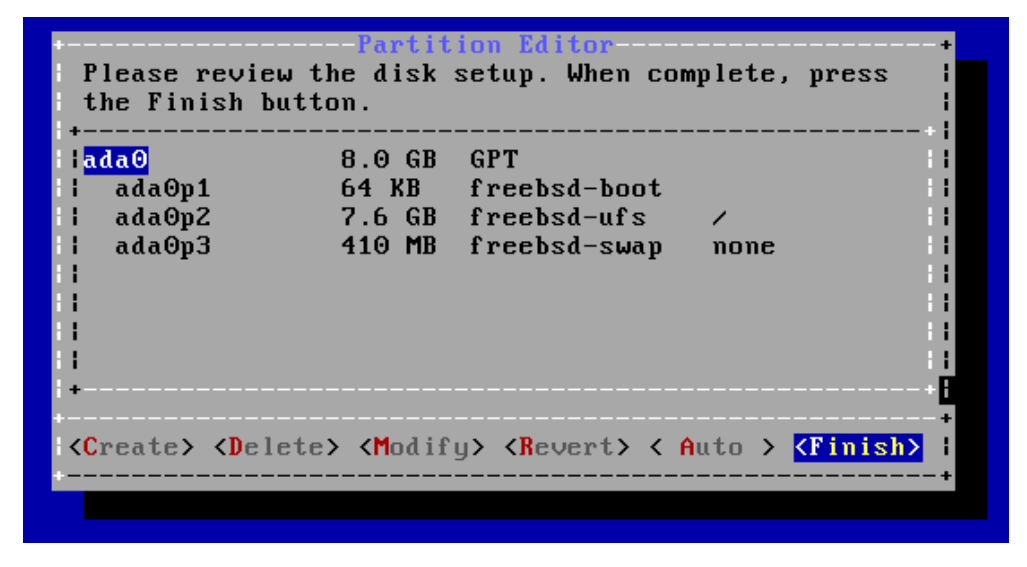

Depending on the disk and RAM size of your system, the installation program will suggest different partition sizes. The default settings may usually be accepted. Using the options in this dialog the sizes may be customised or additional partitions may be created. Sometimes it is useful to shrink the size of the root partition (marked as "/") and create a separate partition for **/home**. For this sample installation, simply select **Finish**.

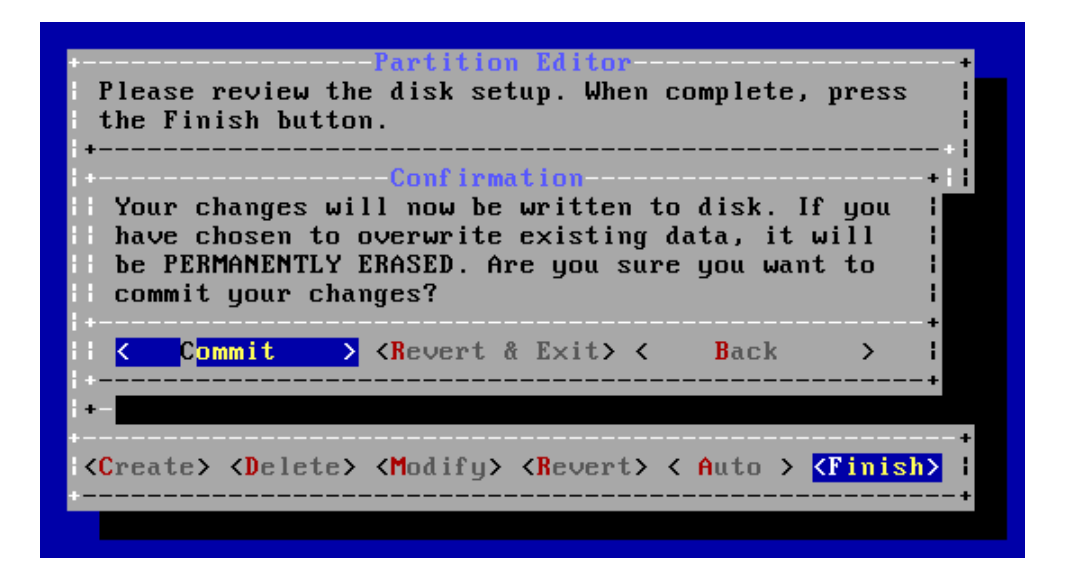

This is the final warning: After selecting **Commit**, changes will be written to disk, partitions will be created and formatted and files will be copied. Any existing data on the disk will be lost after pressing Commit.

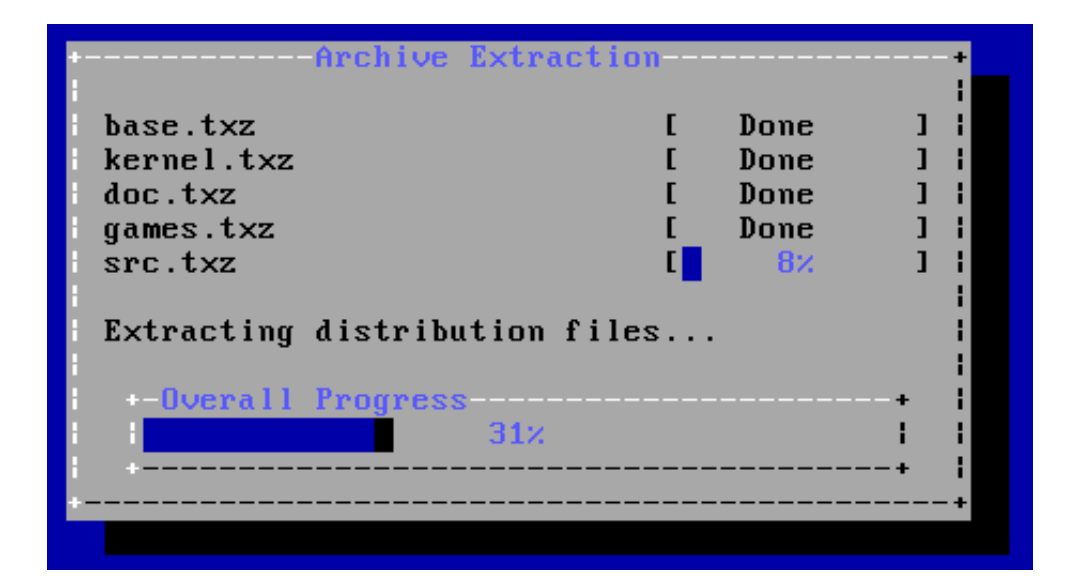

File copying will take a while.

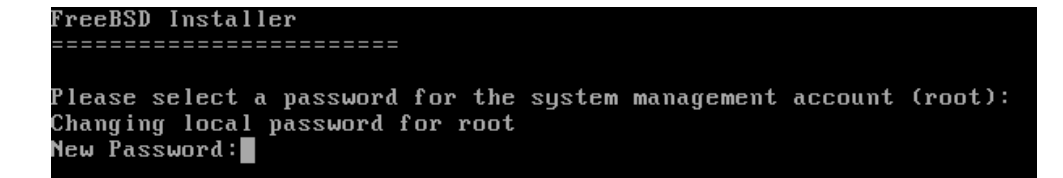

Set the password for root (admin) user. Use a safe, long password that may not be guessed. Your birthday, phone number and 1234 are all unsafe passwords!

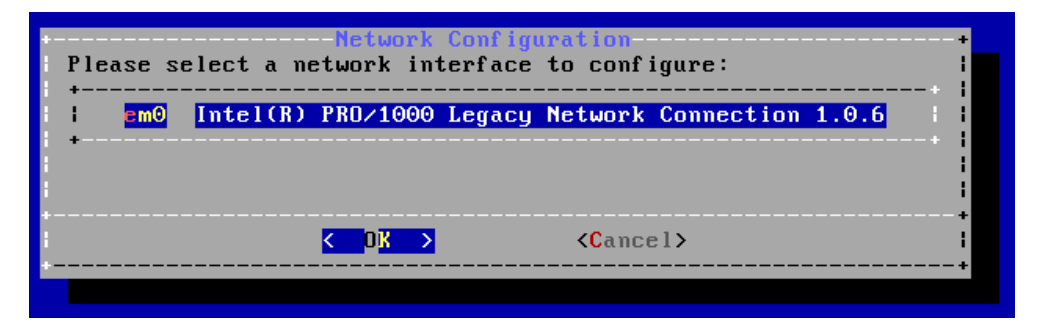

The above dialog will appear if the installation program detects a network card. If more than one network cards are detected, their models will be listed here allowing to choose which one to configure.

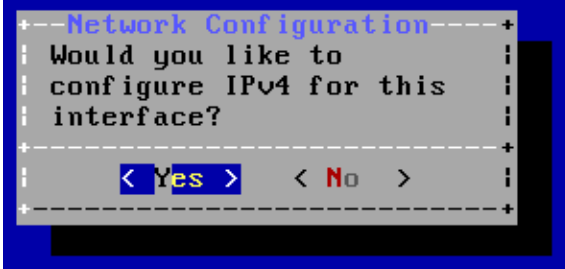

The obvious answer is Yes.

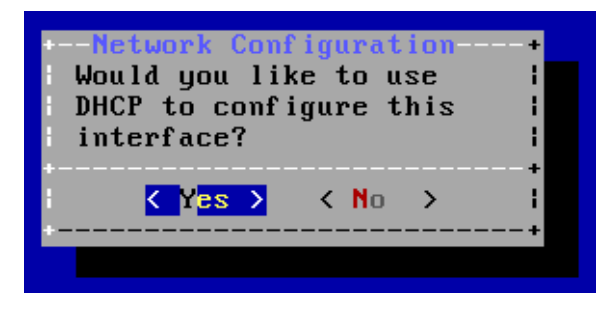

If **Yes** is selected, the network card will be autoconfigured by a DHCP server on your network (most probably your home router). Otherwise, a number of dialogs will be shown, allowing the settings to be made manually.

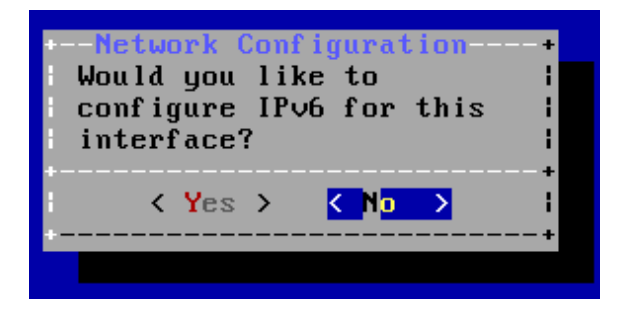

Unless an IPv6 connection is available, select **No** here.

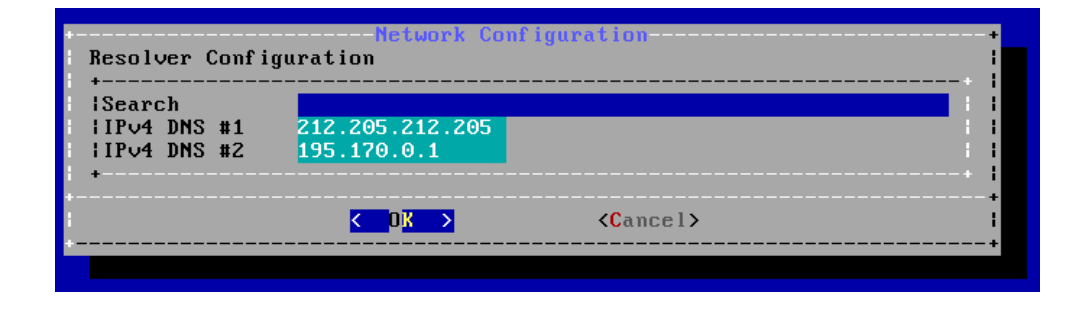

Having selected DHCP for the network settings, this dialog will show some of the settings obtained by the DHCP server. These are the DNS servers that will be used (automatically written on the generated **/etc/resolv.conf** file).

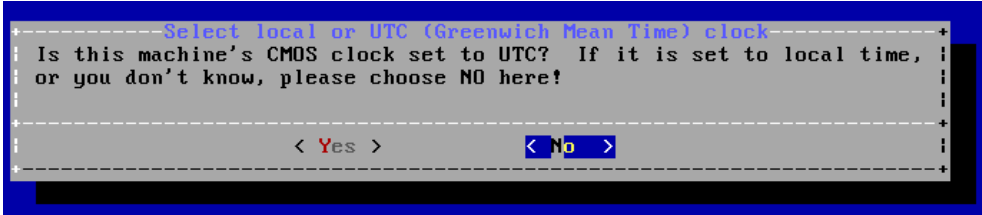

If the BIOS (CMOS) clock is set to local time (the usual setting), please select **No** here.

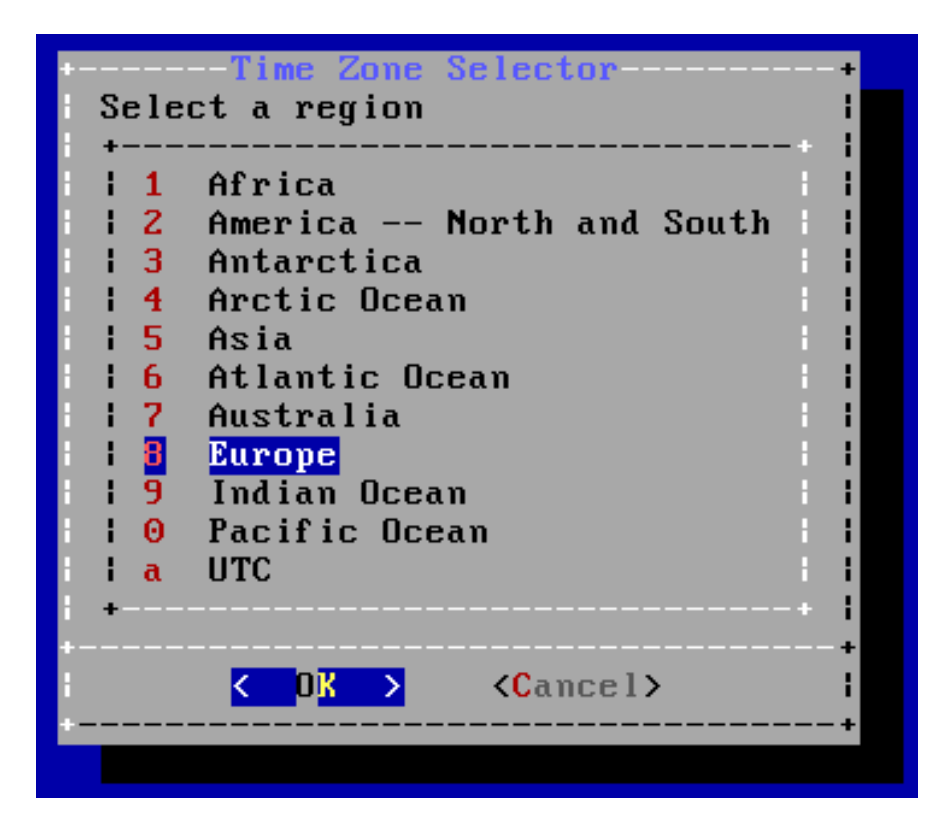

Select your region.

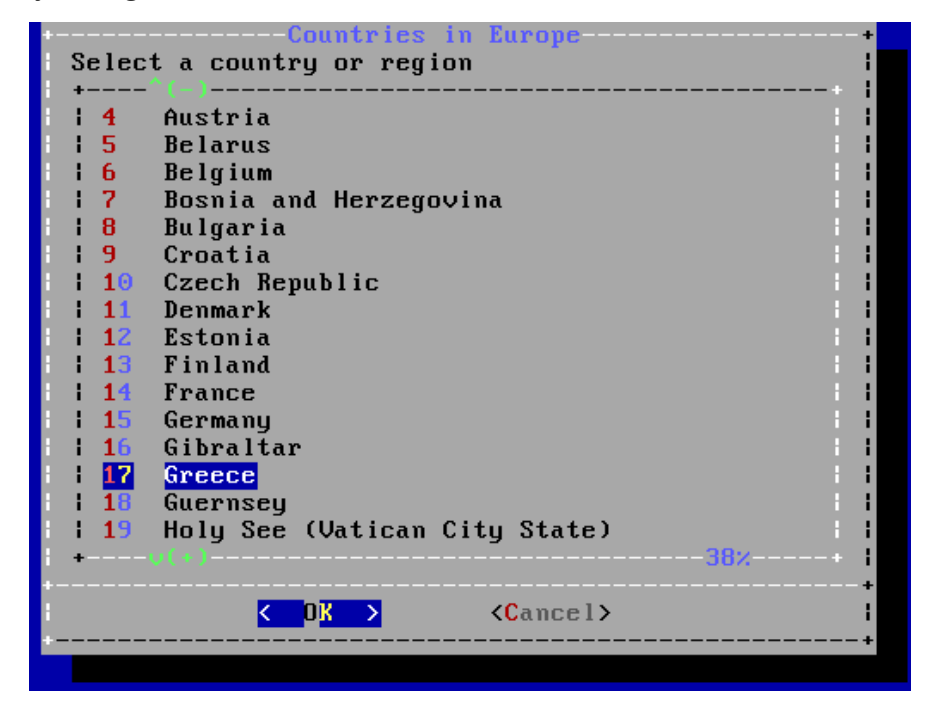

Select the correct country / time zone

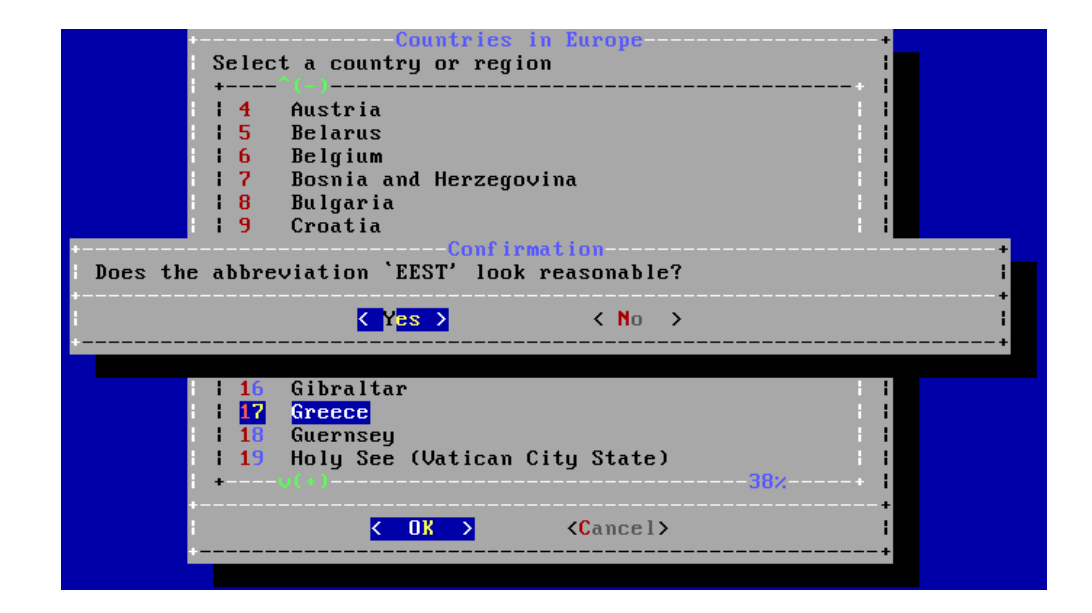

Confirm your time zone.

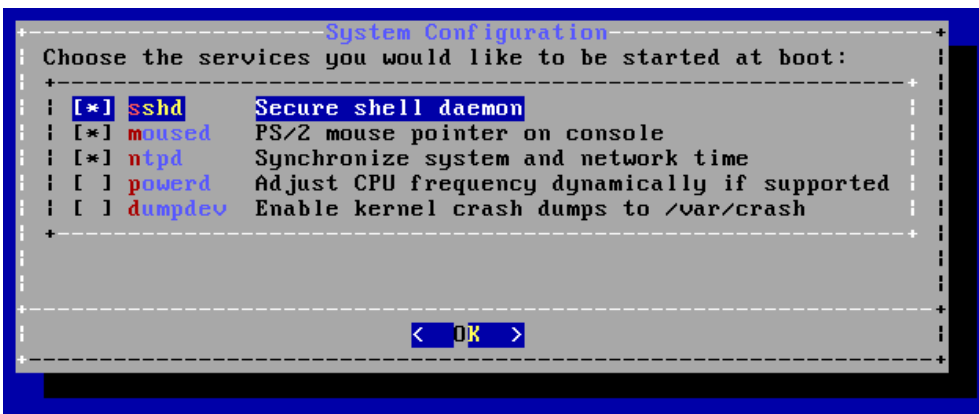

Select the services (or daemons) to run at startup:

- For remote shell access, select **sshd**
- For mouse operation on the console, select **moused**
- For automatic, Internet based clock synchronisation, select **ntpd**. This option is usually enabled.
- For CPUs with power saving features, select **powerd**
- **dumpdev** is probably not useful for typical desktop use

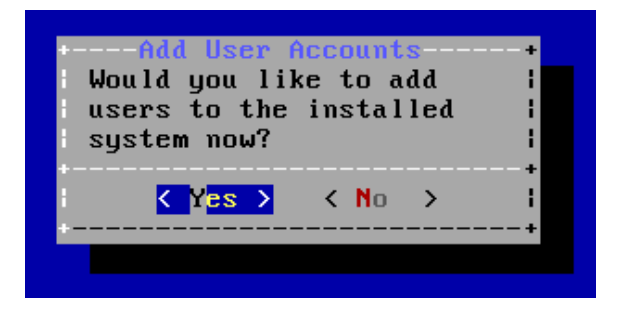

Add users to the system: Add at least one standard user now or immediately after the installation is finished (using the **adduser** command).

```
Full name: The User
Uid (Leave empty for default):
Login group [user]: wheel
Login group is wheel. Invite user into other groups? []:
Login class [default]:
Shell (sh csh tcsh nologin) [sh]:
Home directory [/home/user]:
Home directory permissions (Leave empty for default):
Use password-based authentication? [yes]:
Use an empty password? (yes/no) [no]:
Use a random password? (yes/no) [no]:
Enter password:
Enter password again:
Lock out the account after creation? [no]:
Username
           : user
Password
           : *****
Full Name
           : The User
Uid
            : 1001Class
           : where <math>l</math>Groups
           : /home/user
Home
Home Mode
Shell
           : /bin/sh
Locked
           : noOK? (yes/no): \blacksquare
```
Like hostnames, usernames are entirely up to choice. The example shows a rather simplistic **user** username. It is good practice to make at least one of the user accounts a member of the **wheel group**. Members of wheel can use the **su** command to become root when needed. For the rest of the users, the default options may be used.

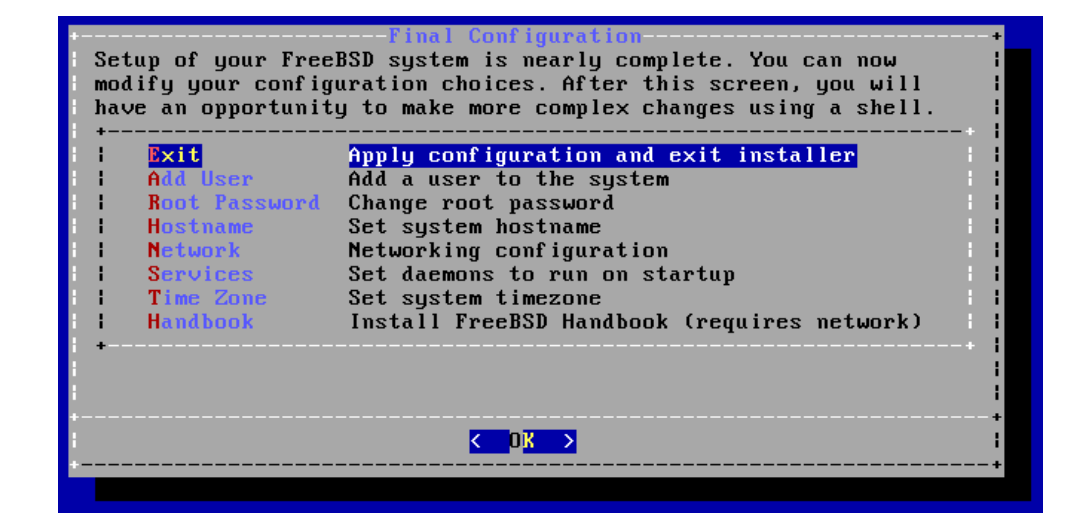

Select **Exit** in the final installation dialog.

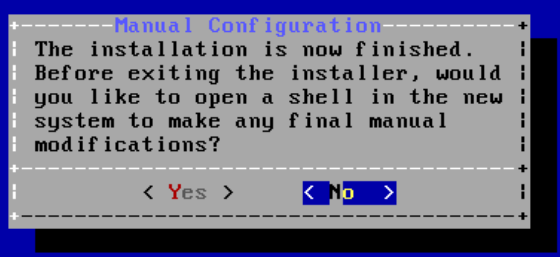

And then select **No** as no other changes are required.

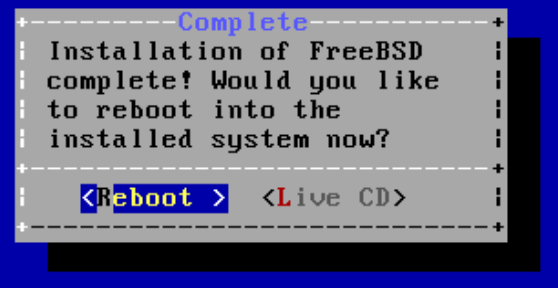

Finally, select **Reboot** to start the new system. Remember to remove the installation media before restarting!

```
aad net 1192::: gateway ::1<br>add net ::fff:0.0.0.0: gateway ::1<br>add net ::0.0.0.0: gateway ::1<br>Creating and/or trimming log files.<br>Starting syslogd.
Starting sysiogd.<br>ELF ldconfig path: /lib /usr/lib /usr/lib/compat<br>a.out ldconfig path: /usr/lib/aout /usr/lib/compat/aout<br>Clearing /tmp (X related).<br>Updating motd:.
opuating motu..<br>Mounting late file systems:.<br>Starting ntpd.<br>Configuring syscons: keymap blanktime.<br>Performing sanity check on sshd configuration.
.c.n.c.m.ng santag check on 5<br>Starting sshd.<br>Starting sendmail_msp_queue.
  starting cron.
starting default moused.<br>Starting default moused.<br>Starting background file system checks in 60 seconds.
Tue May 6 18:51:41 EEST 2014
FreeBSD⁄i386 (beastiebox.thelab.local) (ttyv0)
login:
```
At the end of the first startup, at the **login:** prompt, login as root (using the password typed earlier in the installation program).

We are now ready to begin the installation of system updates and application programs.

## <span id="page-16-0"></span>**2 Updating the Base System**

**Note:** The hash "#" symbol means the next command must be run by the root user. The dollar sign "\$" means the next command must be run by a standard user. These symbols should not be typed as part of the commands!

Before any application programs are installed, it is good practice to update the base system with the latest security and bug fixes:

```
# freebsd-update fetch install
```

```
Looking up update.FreeBSD.org mirrors... 5 mirrors found.
Fetching public key from update4.freebsd.org... done.
Fetching metadata signature for 10.0-RELEASE from
update4.freebsd.org... done.
Fetching metadata index... done
Fetching 2 metadata files... done.
Inspecting system... done.
Preparing to download files...
```

```
The following files will be updated as part of updating to 10.0-
RELEASE-p2:
/bin/freebsd-version
/boot/kernel/kernel
...
Installing updates... done.
```
Many security updates contain fixes to the kernel. Reboot the system after this installation:

```
# shutdown -r now
```
After the reboot is complete, login again as root.

## <span id="page-17-0"></span>**3 Installing the pkg Command**

Starting with FreeBSD 10.0-RELEASE, the default package management was switched to a completely new system called **pkgng**. This allows to easily install updated versions of software packages directly from the FreeBSD Project servers, without the need for lengthy source builds. Ready made packages are ideal for desktop systems where a lot of complex and large programs are needed for a functional GUI. The traditional installation method through the Ports Collection is also available (can be used for the few programs where packages are not available).

To begin with the pkgng system, first bootstrap it's basic command:

# pkg

```
The package management tool is not yet installed on your system.
Do you want to fetch and install it now? [y/N]: y
Installing pkg-1.2.7_2... done
```
Update the database of available packages:

# pkg update

```
Updating repository catalogue
digests.txz 100% 1067KB 533.4KB/s 1.0MB/s 00:02
packagesite.txz 100% 4898KB 979.5KB/s 1.4MB/s 00:05
Incremental update completed, 22804 packages processed:
0 packages updated, 0 removed and 22804 added.
```
# <span id="page-18-0"></span>**4 Installing Basic Command Line Tools**

Some basic tools for the command line are:

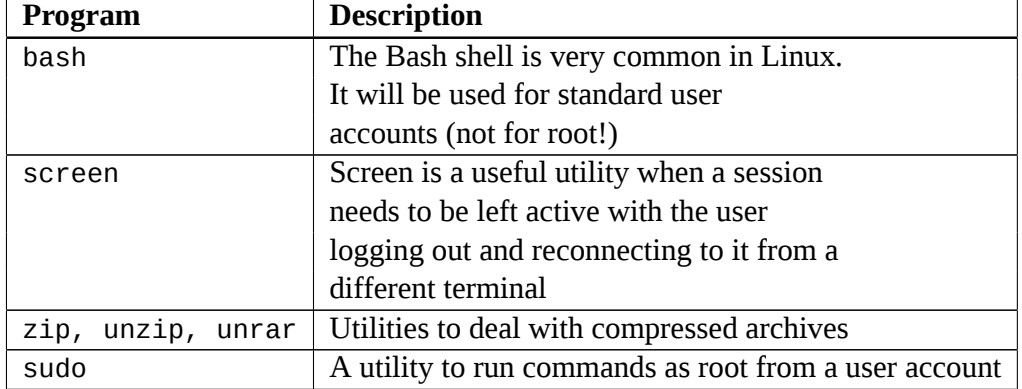

To install all of the above, simply type:

# pkg install bash screen sudo zip unzip unrar

```
Updating repository catalogue
The following 7 packages will be installed:
...
Proceed with installing packages [y/N]: y
```
## <span id="page-18-1"></span>**4.1 Setting Up Sudo**

To allow a user to issue commands as root, an initial setup of the sudo command has to be performed using the **visudo** utility. When **visudo** is executed, an editor is opened (typical vi) with the sudo configuration file already loaded. To temporarily set another, easier, editor for visudo, change the EDITOR environment variable:

```
# setenv EDITOR ee
```
Execute the visudo command:

```
# visudo
```
Remove the comment symbol (#) from the wheel line:

```
# %wheel = ALL (ALL) ALL
```
so it becomes:

%wheel = ALL (ALL) ALL

This change will allow everyone in the wheel group to issue commands as root. If this is not desirable, individual usernames may be added like this:

nikos = ALL (ALL) ALL

Save the file (if using ee, press ESCAPE, Leave Editor and Save). Sudo allows more complex configurations where a user may have limited root abilities, however this is beyond the scope of our setup.

To test sudo functionality, logout out from the root account and login again as the standard user created during setup (which should belong to the wheel group). Issue a simple (harmless) command:

```
$ sudo ls
```
The system will execute the command after first asking the user password.

#### <span id="page-19-0"></span>**4.2 Configuring the Bash Shell**

The Bash shell needs a few additional configuration steps before it becomes fully functional. After the installation of the bash package these steps appear briefly on the screen. When installing packages in a batch, it is easy to miss these instructions.

A line has to be added to the **/etc/fstab** file:

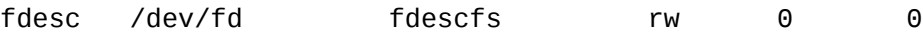

Use the ee (or vi) editor to edit the file (e.g. ee /etc/fstab) and add it. In the fstab file the following lines are typical:

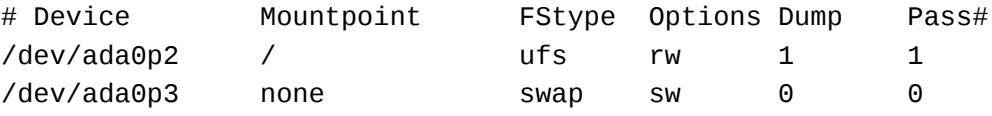

The first line is a comment describing each column.

The second line is used to mount the root filesystem (/) during startup:

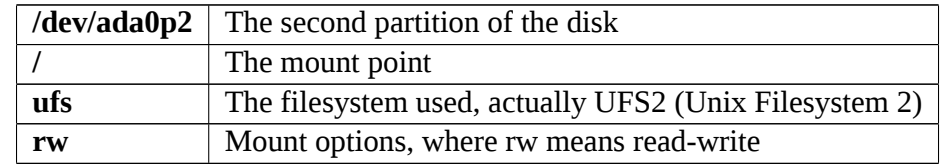

The dump and pass options are not of immediate interest (pass shows the order the filesystem will be checked during startup).

The second line designates the swap partition. If there are more filesystems, there

will be an entry for each of them. For now, just add the line mentioned above to the end of the file.

The new filesystem will be automatically mounted at the next system startup. The system does not have to be restarted however. Simply type:

# mount -a

and the just added filesystem will be mounted and ready to use.

#### <span id="page-20-0"></span>**4.3 Changing the Shell of the User**

Since bash is installed, it may be desirable to change the user's shell from /bin/sh to it. Bash is the default shell in most Linux distributions and there is a certain user familiarity with it.

**Don't** change the shell of the root user!

Login as a standard user and execute:

\$ chsh -s bash

Bash has two primary configuration files: **.profile** and **.bashrc**. All files beginning with a dot (dotfiles in UNIX speak) are hidden. The .profile file already exists and needs a simple change, but .bashrc must be created from scratch.

For convenience, ready versions of both files are available and may be downloaded and installed as follows:

```
$ fetch http://www.freebsdworld.gr/files/dotfiles-us.zip
```
Unzip the files:

```
$ unzip dotfiles-us.zip
```
Logout and login again to see the difference.

The .profile file is loaded every time the user logs in. The .bashrc file is loaded when a non-login shell is started. A non-login shell is started when the user starts bash manually or by opening a graphic terminal in a GUI environment. Both files contain settings for the shell and the user's environment. It is convenient to put most settings in .bashrc and have this file loaded in both login and non-login shells. For this purpose, the following lines have been added to the end of .profile:

```
if \lceil -f \rceil -/.bashrc \lceil; then
   source ~/.bashrc
fi
```
In .bashrc, lines like:

export LANG=en\_US.UTF-8

set environment variables for the user. The shell remembers these settings and makes them available to programs that request their values. For example, the line above sets the system language for the user to US English, while the line below sets the default editor to ee:

export EDITOR=ee

When a program requests an editor to open a file, the easy editor (ee) will be used.

There are also alias lines like the following:

alias ls='ls -G'

When the user executes the ls command, ls -G will be the one actually executed. The -G parameter in ls is used to enable colour coded files and directories in the output.

Finally, the line:

 $PS1 = . . .$ 

changes the prompt of the shell and is responsible for the blue colour and the extra info appearing in front of the '\$' sign.

Have a look at the rest of the lines in .bashrc by opening it using ee.

# <span id="page-21-0"></span>**5 Installing and Setting Up a Graphic Environment**

Installation of a GUI consists of the following steps:

- Installing Xorg server
- Installing the desired GUI
- Setting up Xorg server
- Testing the GUI
- Optionally installing a keyboard layout switching solution (if the user needs to switch between two languages/layouts)
- Optionally installing a login manager so the system starts by default to a GUI
- Installing additional GUI programs for media playback, Internet browsing, etc.

#### <span id="page-21-1"></span>**5.1 Installing the Xorg Server**

This is very simple. As root:

# pkg install xorg

For a VirtualBox installation, install the additions as well:

# pkg install virtualbox-ose-additions

Install some extra fonts:

# pkg install liberation-fonts-ttf urwfonts-ttf freefont-ttf

Edit /etc/rc.conf and add the following lines:

dbus\_enable="YES" hald\_enable="YES"

The **rc.conf** file is one of the most important FreeBSD configuration files. It contains the network, hostname and console settings. It also contains lines describing the services (or daemons) to be started at system startup as well as some of their optional parameters. For every service that starts when the system is booted, there is a line like the following:

```
<servicename>_enable="YES"
```
The order of appearance of these lines in rc.conf is not important. The FreeBSD startup system will always start system services in the correct order (for example, taking care to start services that need the network after the network connection is established).

For a VirtualBox installation, also add the following lines:

```
vboxquest enable="YES"
vboxservice enable="YES"
```
and execute the command:

# pw groupmod wheel -m username

if the standard user account is not already in the wheel group.

Now reboot the system, and after it comes up again, as root, execute:

# X -configure

This creates a configuration file for Xorg, called **xorg.conf.new** which needs to be moved to its final position:

# mv xorg.conf.new /etc/X11/xorg.conf

For a VirtualBox installation edit the file using ee and find the line:

Driver "vesa"

change it to:

Driver "vboxvideo"

#### <span id="page-23-0"></span>**5.2 Installing a GUI Environment**

FreeBSD does not come with a default GUI but many are available as packages and in the Ports Collection. A simple, non resource intensive GUI with a familiar look and feel is XFCE. Installation is very easy:

```
# pkg install xfce
```
Logout and login as a standard user. Use ee to create the **.xinitrc** file with the following single line content:

```
exec startxfce4
```
Save the file and then execute:

\$ startx

You will soon see the default XFCE desktop (answer Use default config in the question that will come up):

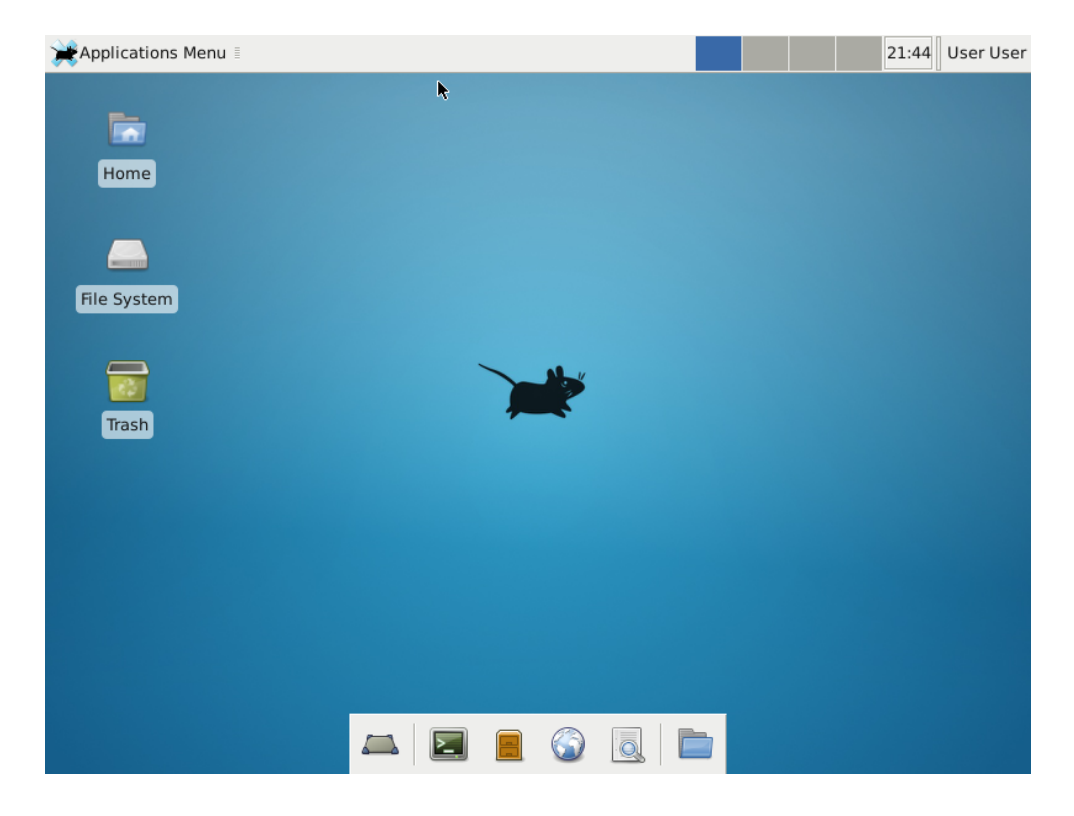

Never execute a GUI as root!

#### <span id="page-24-0"></span>**5.3 Shutdown and Restart for the Standard User**

While XFCE provides options to shutdown / restart the system in the logout options, these remain inactive: in FreeBSD normally only the root user or a user belonging to the operators group may shutdown or restart a system. In a desktop system however it may be desirable for a standard user to be able to shutdown or restart the workstation. This problem may be solved by changing some **policykit** settings:

Exit the GUI and login as root. Create the appropriate directory:

```
# cd /usr/local/etc/polkit-1
```

```
# mkdir -p localauthority/50-local.d
```
# cd localauthority/50-local.d

Download the settings file:

# fetch http://www.freebsdworld.gr/files/shutdown.pkla

The settings provided in the above file allow everyone in the wheel group to shutdown or restart the system. Use ee to edit the file and change this setting to your liking.

Restart the system (shutdown -r now). In the next GUI session notice the shutdown and restart options are now active.

#### <span id="page-24-1"></span>**5.4 Optional: Switching Keyboard Layouts**

Switching keyboard layouts is useful for people using more than one language. There are many ways to setup layout switching. For many years this function was provided by a few settings in xorg.conf but lately this method has been deprecated and is now ignored. A new method is provided by creating a special fdi file to be read by the hal daemon. As root:

# cd /usr/local/etc/hal/fdi/policy

# fetch http://www.freebsdworld.gr/files/keyboard.fdi

Hal needs to be restarted to read this file:

# service hald restart

or simply restart the system (shutdown -r now).

As provided, this file can be used to switch between English and Greek layouts using the ALT+SHIFT combination. Edit the file to change the alternate layout to the one of your choice.

#### <span id="page-25-0"></span>**5.5 Installing the Slim Login Manager**

Using a login manager, your system can start up directly to the GUI environment, replacing the console login with a graphical one. A simple and easy to configure login manager is slim:

# pkg install slim

To activate it, add the following line to /etc/rc.conf:

slim\_enable="YES"

When slim is used, the user does not login on the console and the settings usually configured by the shell startup files (.profile and .bashrc) are not used.

We will install a new version of .xinitrc that merges some of the shell's startup settings to this file. For convenience you may download this directly. Login as a standard user and type:

 $$$  cd

```
$ fetch http://www.freebsdworld.gr/files/xinitrc-us.zip
```

```
$ unzip xinitrc.zip
```
Replace the existing file when asked.

Reboot your system. At the end of the startup a graphical login screen appears. Login as a standard user to get to the desktop. Switching back to the console is possible by pressing CTRL+ATL+F1.

## <span id="page-25-1"></span>**6 Installing Additional Applications**

The FreeBSD package repository contains a vast selection of applications ready to be installed. To get started, install some commonly used ones. Now that the system starts directly to the GUI, use the terminal emulator (Applications Menu  $\Rightarrow$  Terminal Emulator):

 $$ \, \text{su} \,$ -

Password: .....

#### <span id="page-25-2"></span>**6.1 Installing Media Players, Browsers and Productivity Apps**

Firefox and Chromium are commonly installed programs for web browsing. For media playback, vlc and mplayer support most of the video and audio files:

# pkg install firefox chromium mplayer vlc

If the system will be used for office productivity, the LibreOffice suite of programs may also be installed:

```
# pkg install libreoffice
```
**Note:** Sudo may be used to run these commands as a standard user: sudo pkg install etc

Use ee to add the following line to the file /boot/loader.conf (the file may be empty):

sem\_load="YES"

This line is necessary in order for Firefox to render HTML5 pages correctly. For Chromium, add the following line to /etc/sysctl.conf:

kern.ipc.shm\_allow\_removed=1

The system will need to be restarted for the changes to take effect.

#### <span id="page-26-0"></span>**6.2 Installing the Java Plugin**

To install the Java plugin for Firefox and Chromium:

```
# pkg install icedtea-web
```
The following line will have to be added to /etc/fstab:

proc /proc procfs rw 0 0

Then, execute:

# mount -a

As a standard user, execute:

\$ ln -s /usr/local/lib/IcedTeaPlugin.so ~/.mozilla/plugins/

The plugin should then work in both Firefox and Chromium.

#### <span id="page-26-1"></span>**6.3 Installing the Flash Plugin**

To install the Flash plugin, the following additional programs are needed:

- **nspluginwrapper**
- **Linux compatibility layer** will be installed automatically as a dependency for the plugin

• **Flash plugin** from the Ports Collection as there is no ready package for it due to licensing restrictions

Install nspluginwrapper:

```
# pkg install nspluginwrapper
```
The linux compatibility layer needs the following line to be added to /etc/rc.conf:

```
linux_enable="YES"
```
This line will automatically load a required kernel module during startup. To load it immediately:

# kldload linux

To install the actual plugin, fetch and extract the Ports Collection:

# portsnap fetch extract

Add the following line to /etc/make.conf (file may be empty):

WITH\_PKGNG=YES

Install from the port:

```
# cd /usr/ports/www/linux-f10-flashplugin11
```

```
# make install clean
```
After the installation is complete, there is a step to be executed by every standard user on the system:

```
$ nspluginwrapper -v -a -i
```
If the plugin is ever updated to a newer version, every standard user should execute:

```
$ nspluginwrapper -v -a -u
```
Since the Ports Collection is now installed, install some additional fonts for better compatibility with web pages:

```
# cd /usr/ports/x11-fonts/webfonts
# make install clean
```
# **7 Updating the Installed Applications**

To keep the applications updated to the latest versions, it is recommended to execute the following two commands periodically:

```
# pkg update
```
# pkg upgrade

After an upgrade, additional messages about steps to be taken may be shown. Be prepared to make any changes to configuration files as requested.

To find additional packages for installation, try using part of the package or program name in a pkg search command:

# pkg search programname

# **8 Further Reading**

The FreeBSD Handbook is an invaluable source of information on the FreeBSD Operating System. While this article guided you to a functional FreeBSD desktop, the Handbook contains a lot more information on how your system ticks and what else it can do. Start reading it here:

http://www.freebsd.org/doc/en/books/handbook

Happy FreeBSDing!